**Instructions – registered with Gloucestershire Homeseeker, need to create new password for Homeseeker Plus**

1) Access www.homeseekerplus.co.uk Click on 'SIGN IN'

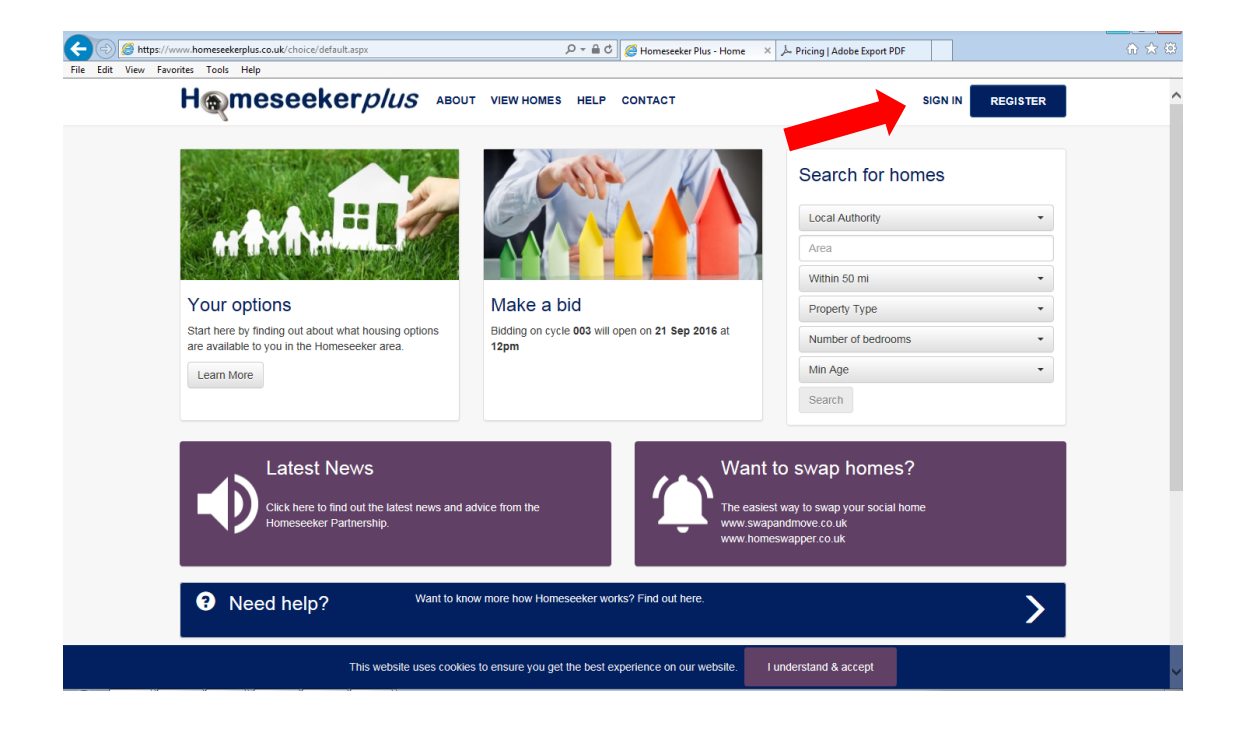

2) Click on 'Already registered but don't have a password?'

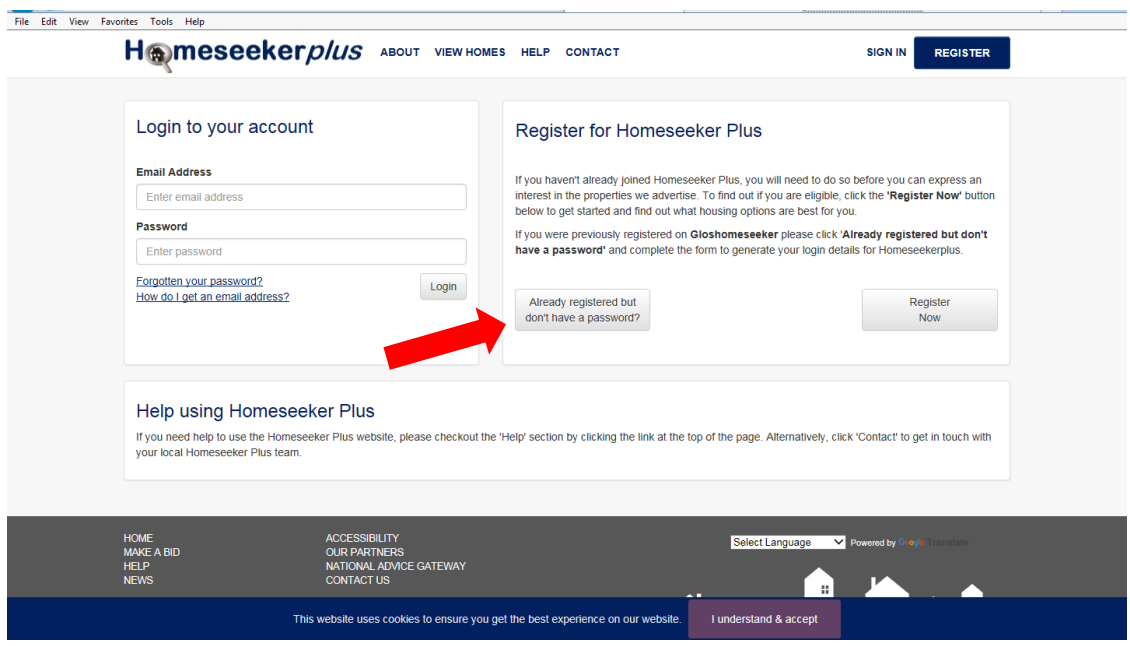

3) Choose district drop down for 'Partner' and enter former Glos Homeseeker number (this was your old user name) & date of birth and click 'continue'

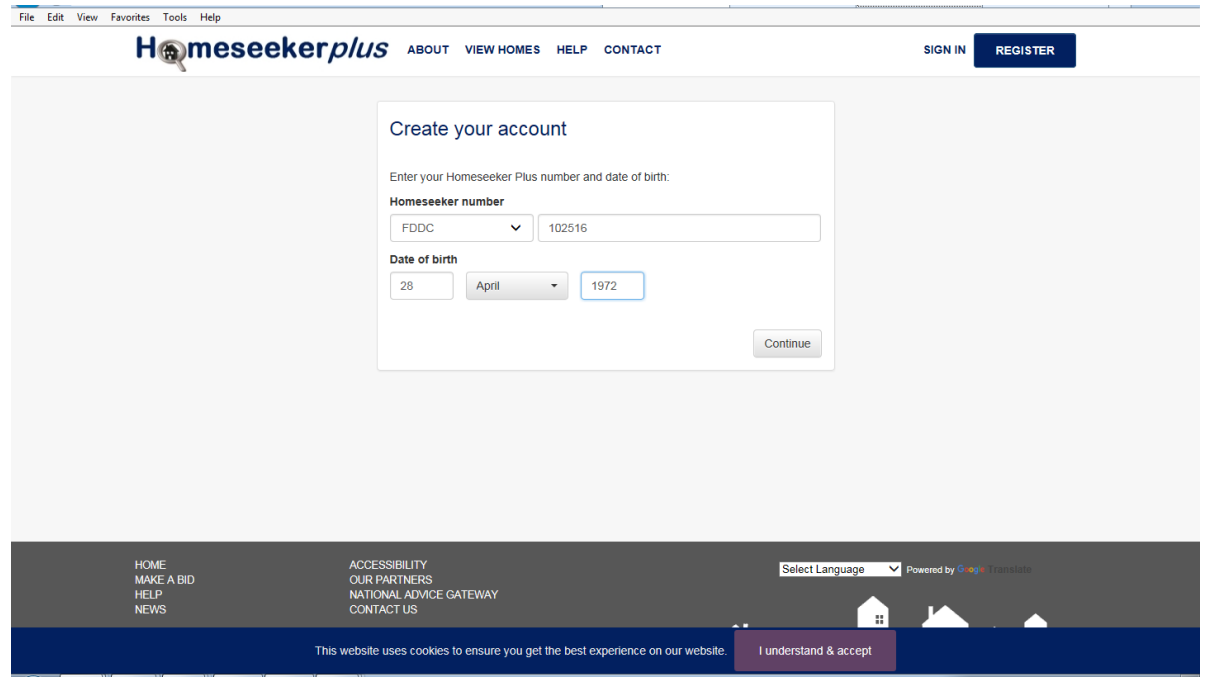

4) Add an email address – this needs to be one you can access, you will need to access it to activate your new password. Make sure you type in the same email address in both boxes

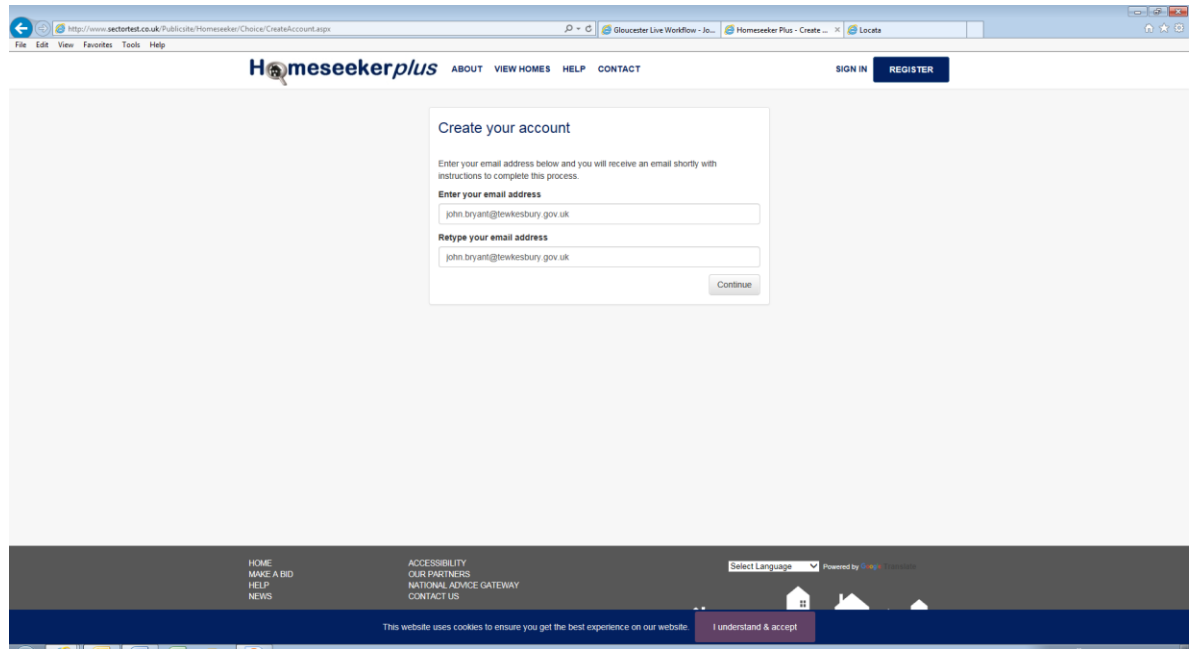

5) The system will send you an email, go to your emails and retrieve email

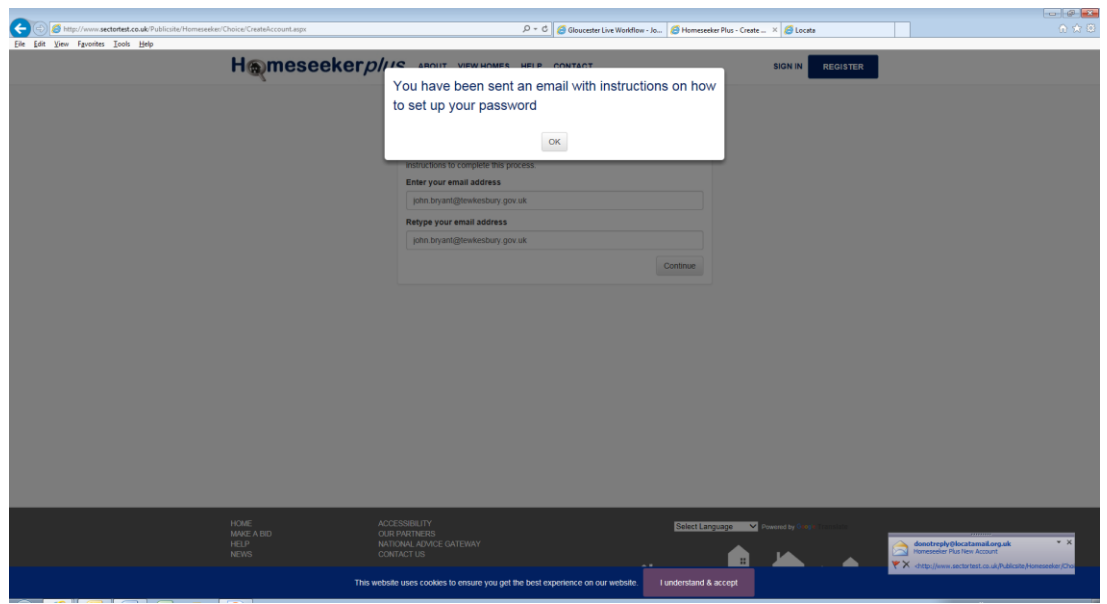

## 6) Open email and click on link

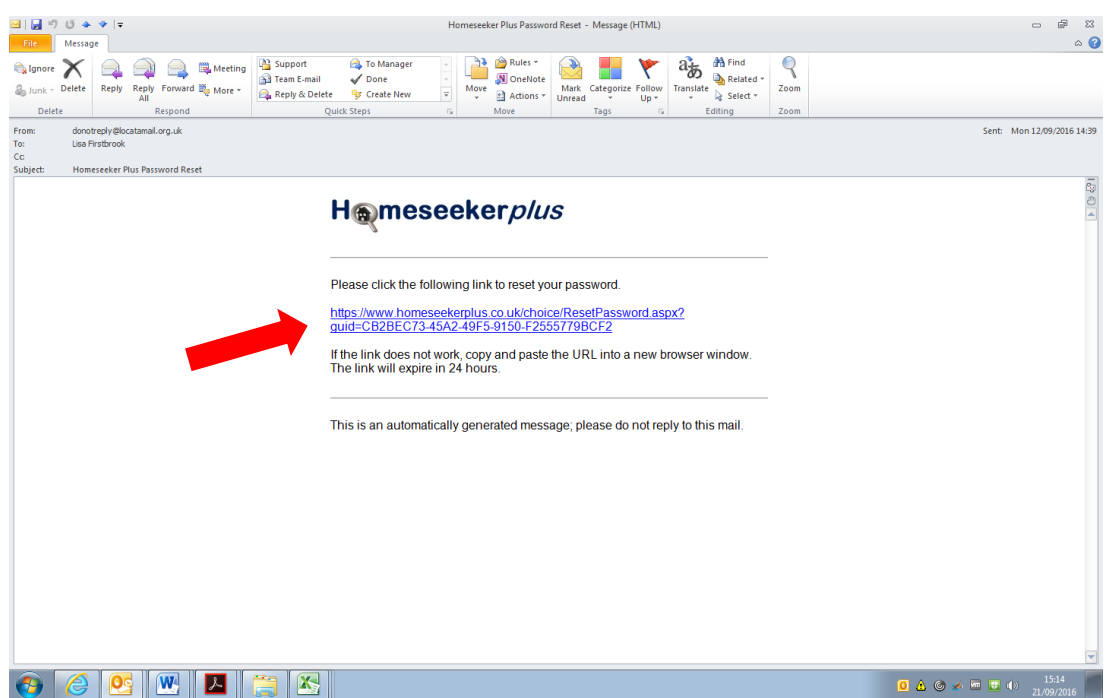

7) Set up a password, please take care to choose something that you won't forget

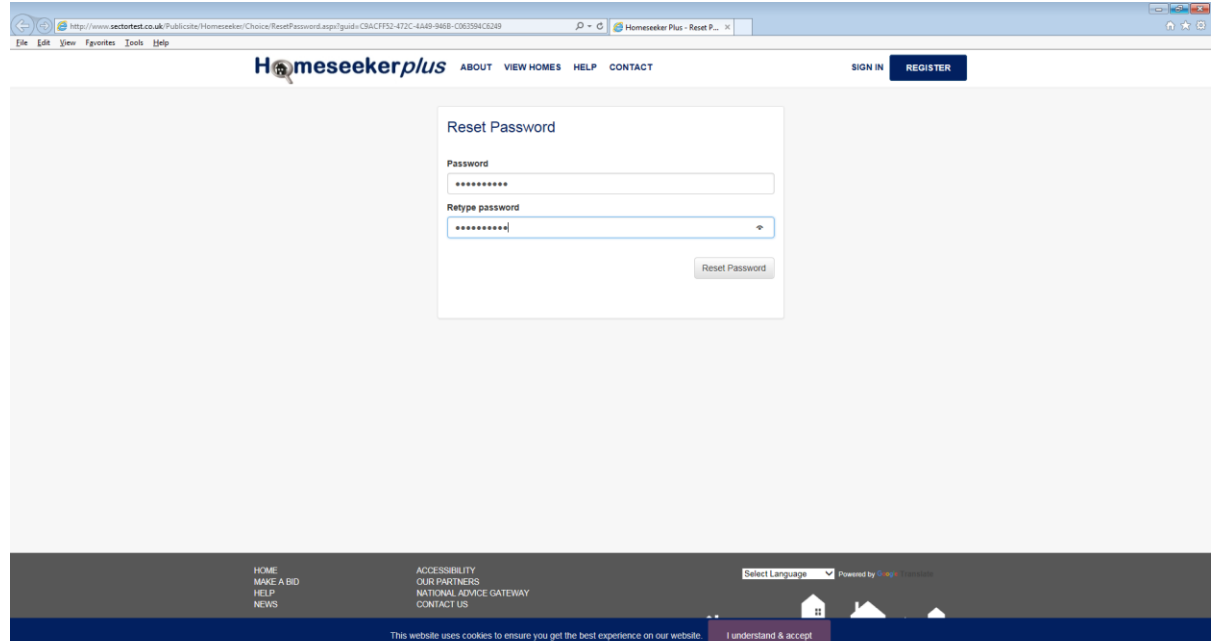

## 8) Yay!

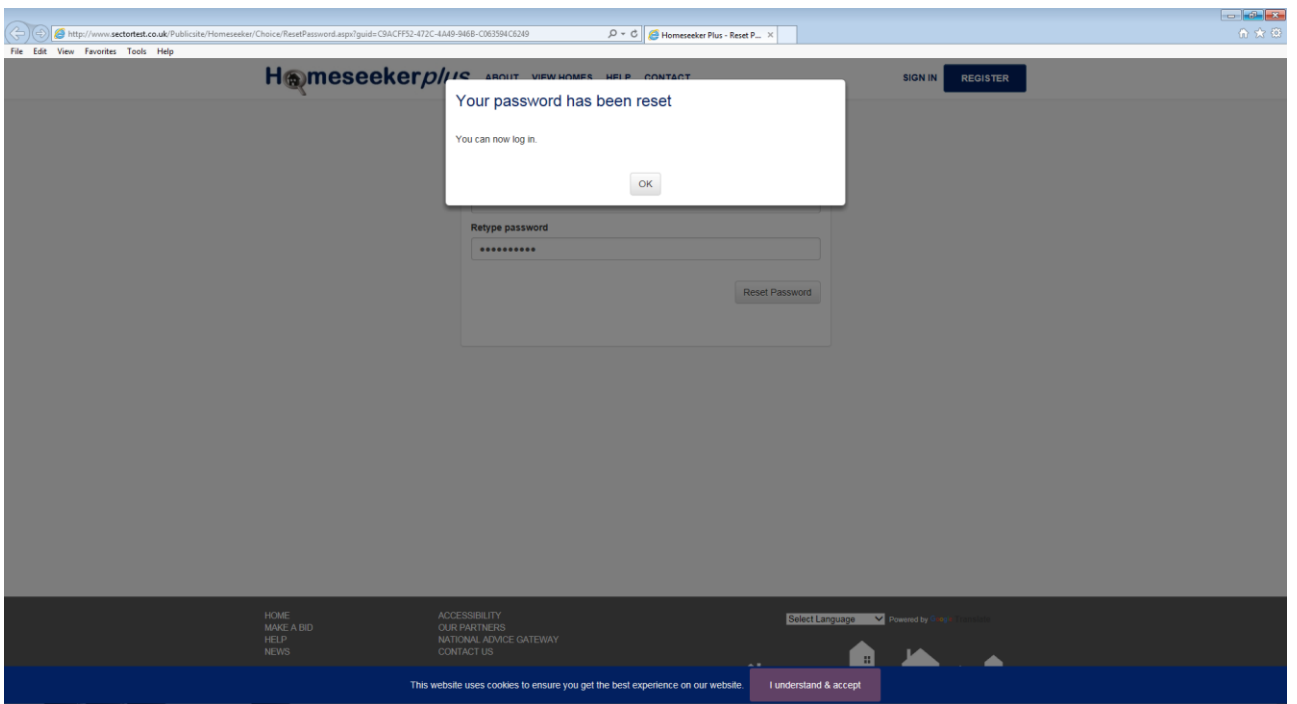

9) Go back to log in page and use email (the one you used to get a password) and new password (the one you have just created) to log in. You should now be able see you account and bid on properties you are eligible for.

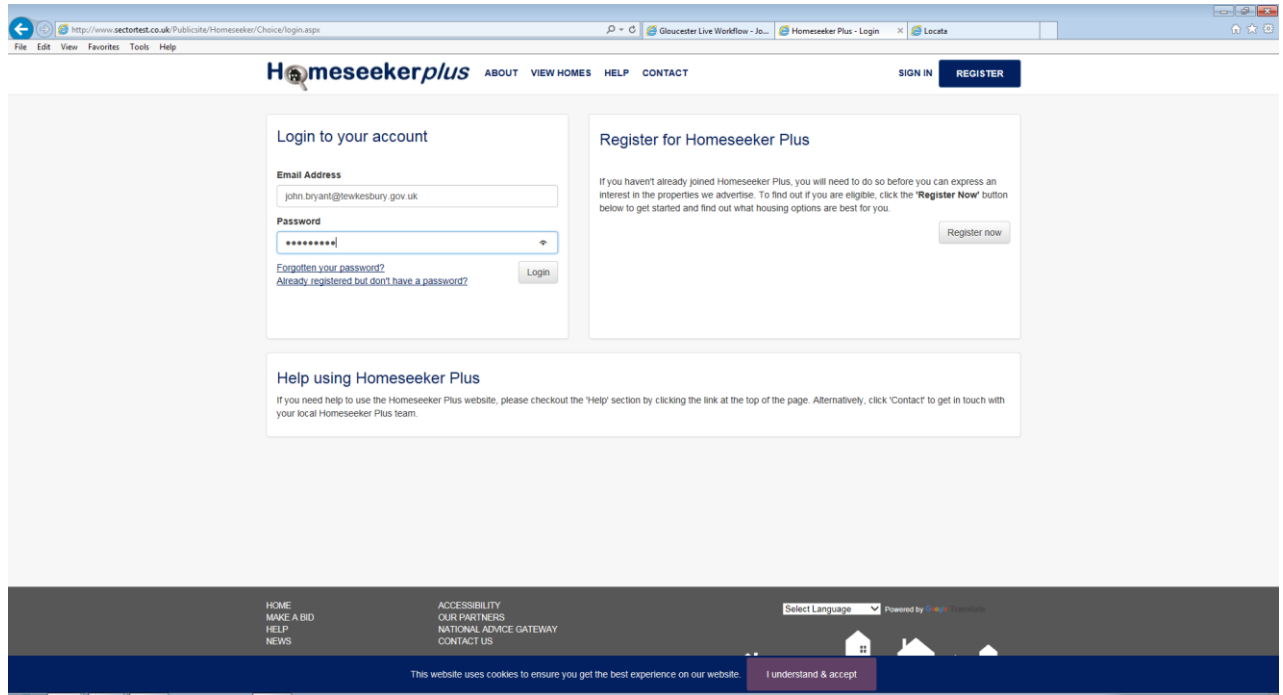